## (4)振込金額修正

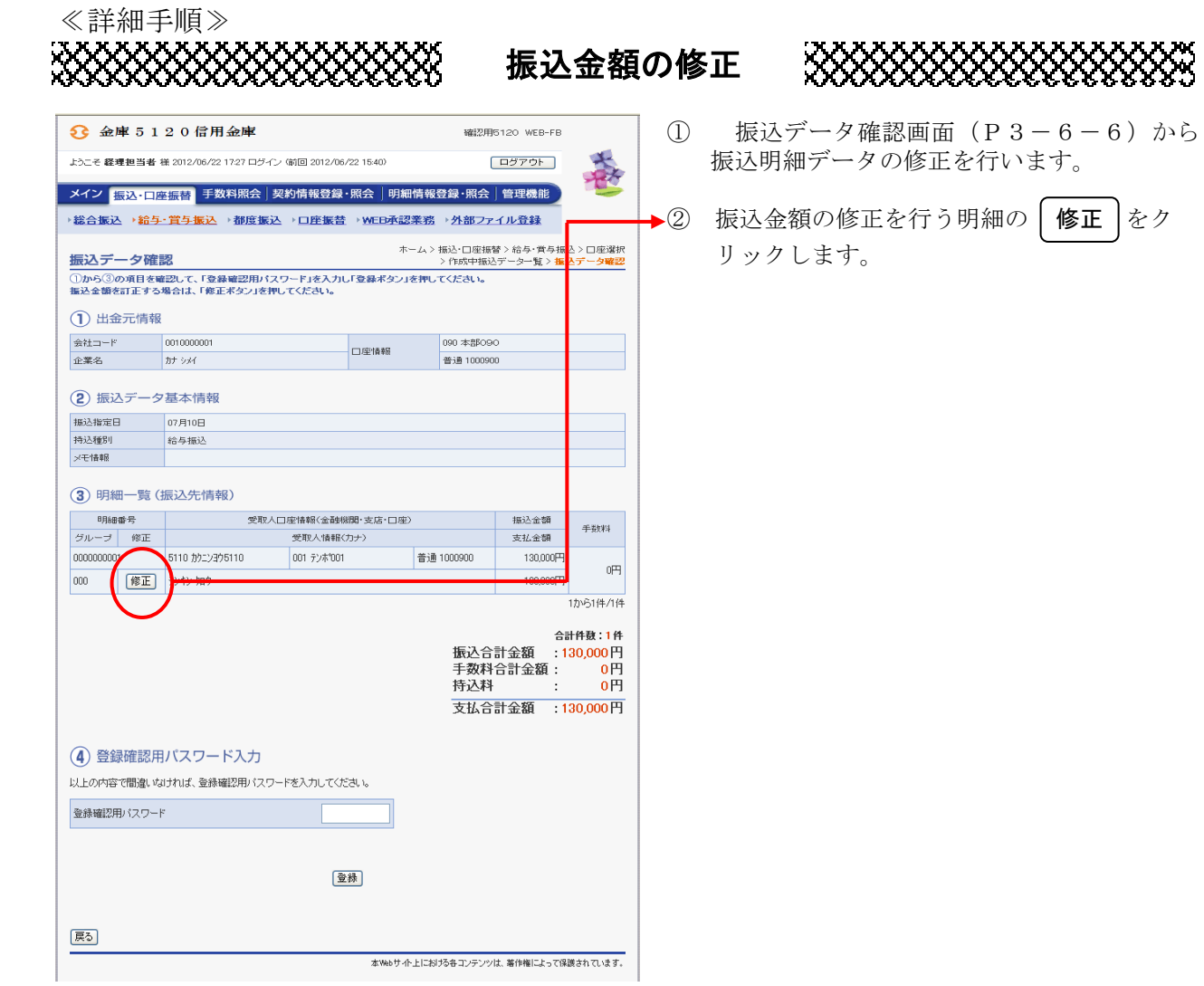

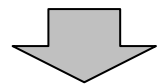

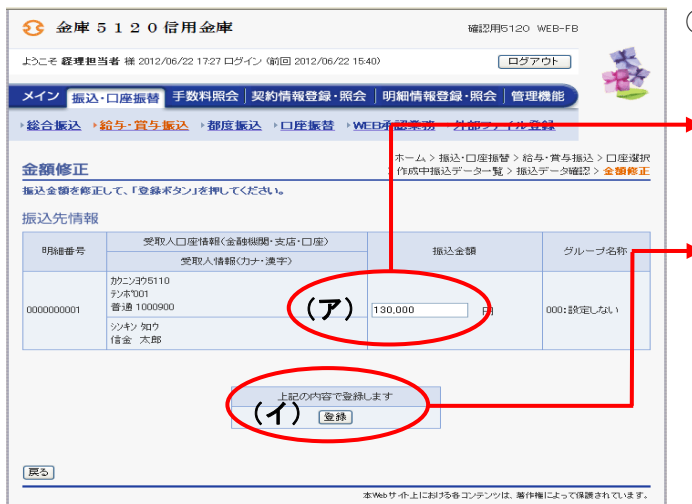

③ 金額修正画面が表示されますので、修正項 目を入力します。

(ア)登録されている振込金額が表示されます ので、振込金額を修正する場合は修正後 の振込金額を入力してください。

▶(イ) | 登録 |をクリックすると、修正後の振 込内容で振込データ確認画面が表示され ます。

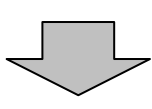

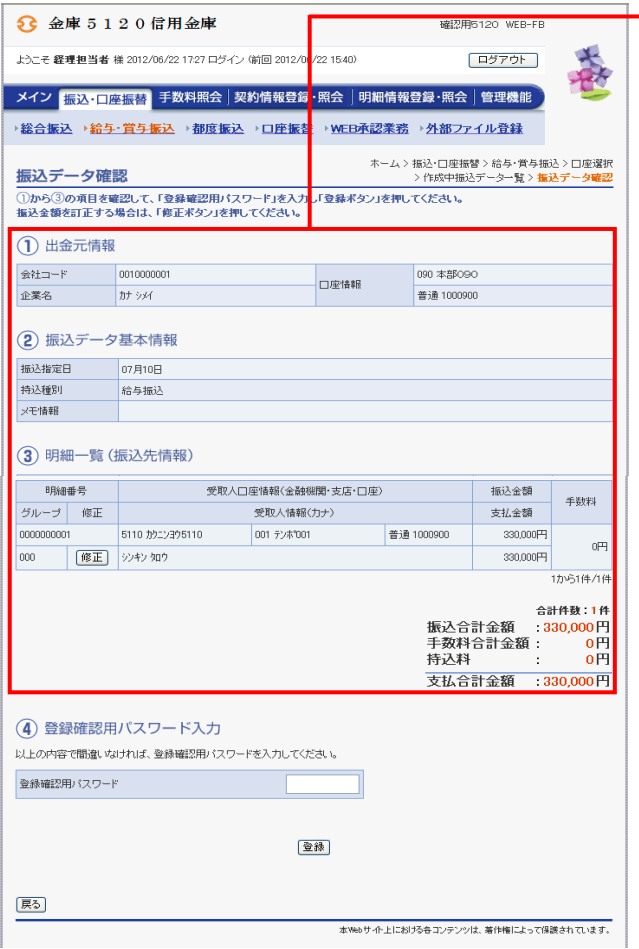

→ 4 振込データ確認画面が表示されますので、 内容確認後、修正内容の登録処理を行いま す。 なお、登録処理は「P3-6-6~7」を

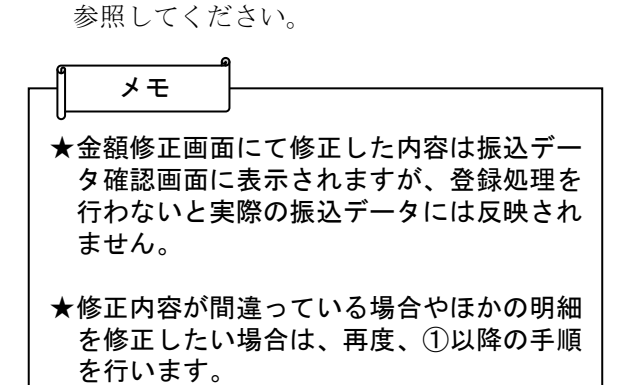